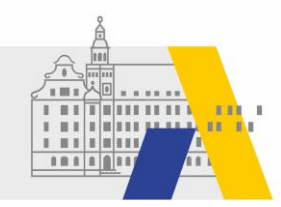

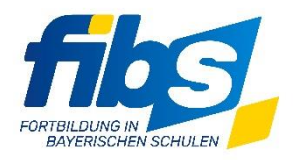

## **Kurzanleitung Checkliste Visavid-eSession: Teilnehmererfassung**

Es ist nun möglich,

- für Teilnehmende individuelle Teilnahmelinks zu erzeugen,
- für Teilnehmende mit individuellem Link den Anwesenheitsstatus basierend auf der tatsächlichen Anwesenheit in der Videokonferenz automatisiert zu setzen und
- eine Liste der Teilnahmezeiten aller Teilnehmenden herunterzuladen.

## **Checkliste Visavid-eSession Schritt für Schritt**

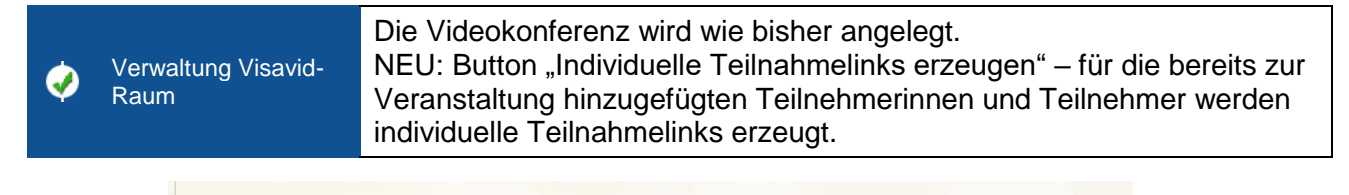

Bisher 5 individuelle Links erzeugt.

Individuelle Teilnahmelinks erzeugen

Die Erzeugung der Links kann bei vielen Teilnehmenden einige Minuten dauern! (Bereits erzeugte Links werden nicht verändert oder neu erzeugt.)

Bitte beachten: Eine automatisierte Setzung des Status für die TN-Bescheinigung kann nur für Teilnehmende erfolgen, die den Raum mit individualisierten Links betreten. Diese werden nach der Erzeugung automatisch in den Email-Text mit den TN-Einwahldaten eingefügt.

Versand Teilnehmer-Einwahldaten

J)

In die Versandnachricht werden automatisch die passenden Einwahldaten und erläuternde Kommentare eingefügt. NEU: für alle Teilnehmenden mit individuellem Link wird dieser, für alle anderen der allgemeine Teilnahmelink eingefügt.

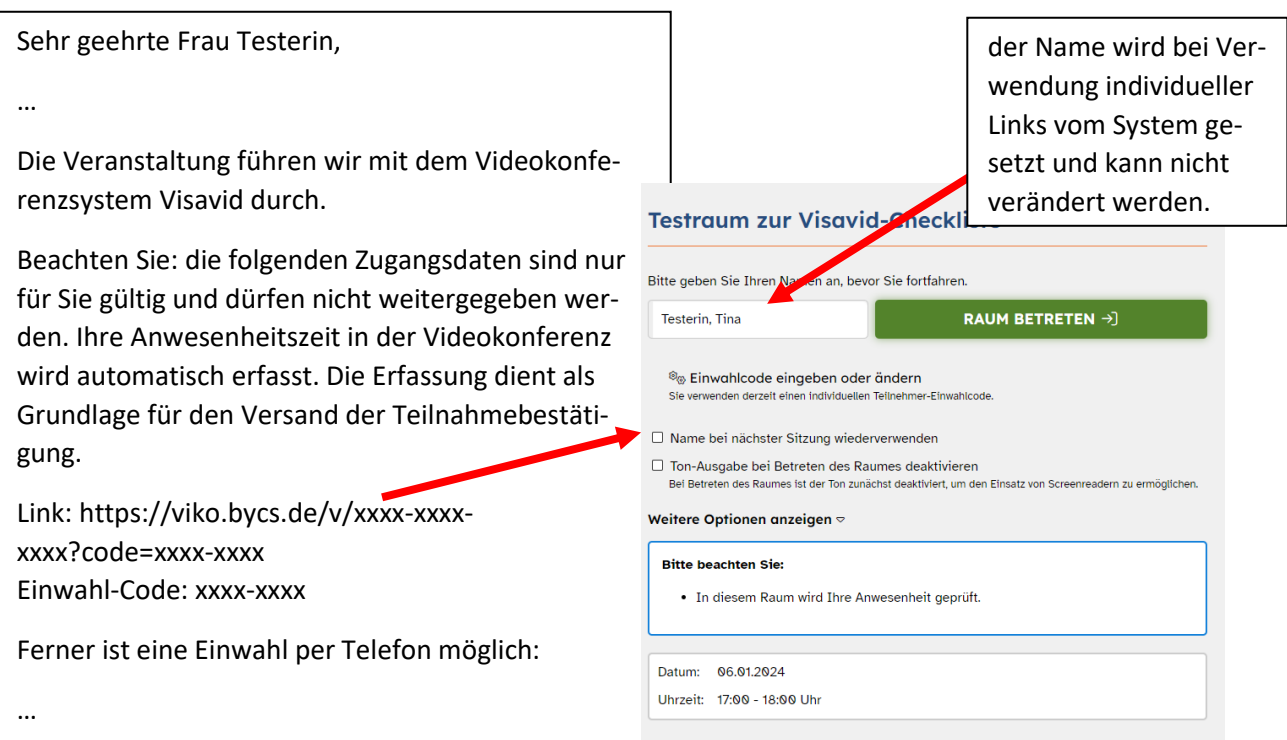

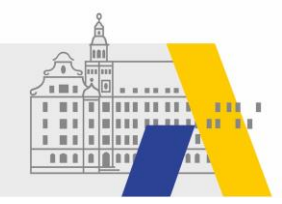

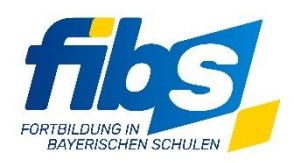

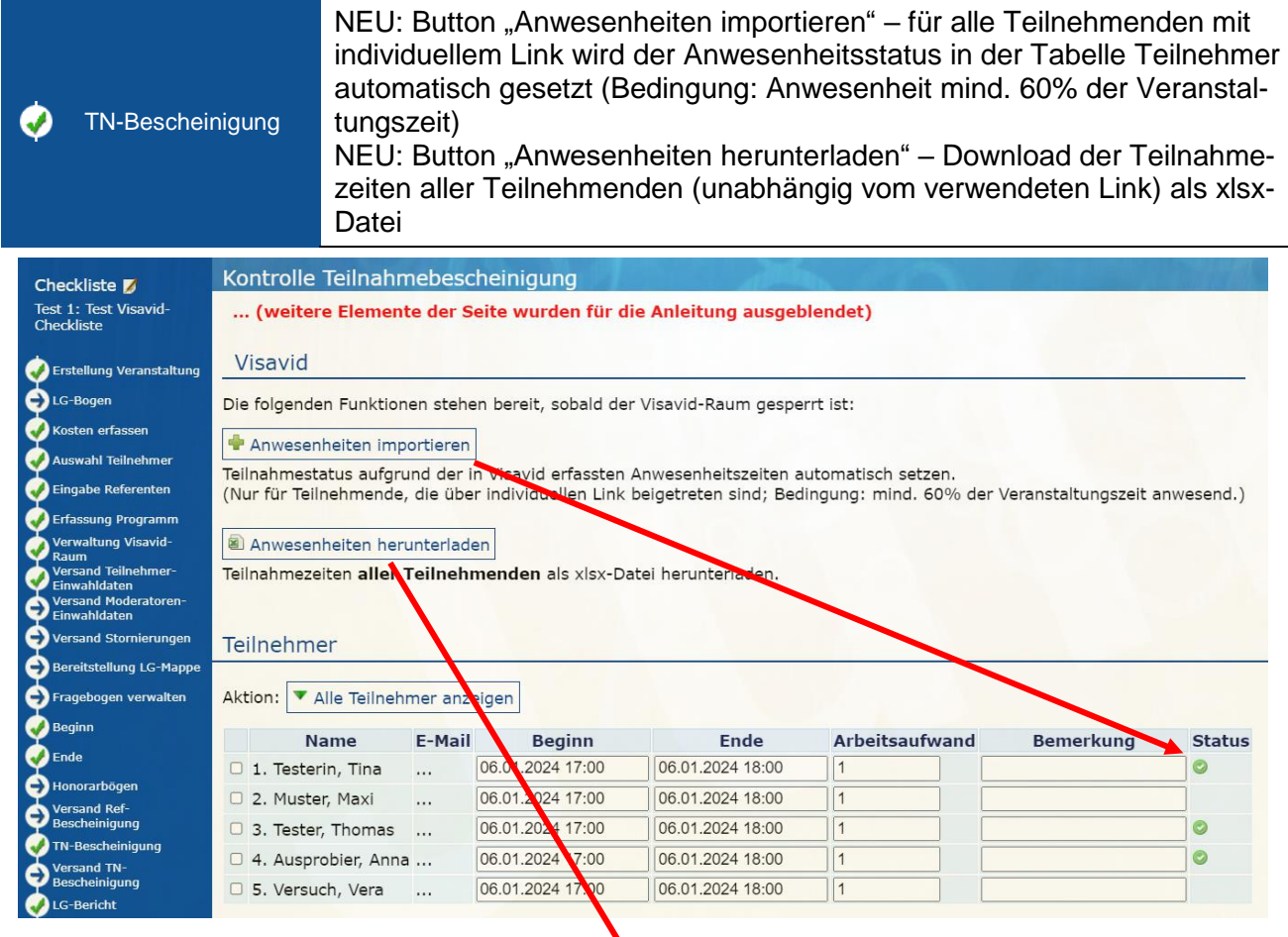

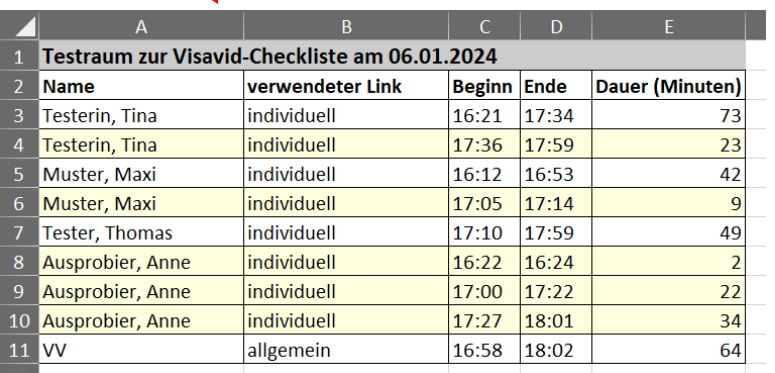

Bei Fragen zum Anbieter- und Genehmigerportal oder zu dieser Checkliste wenden Sie sich an den FIBS-Support unter [fibs@alp.dillingen.de.](mailto:fibs@alp.dillingen.de)